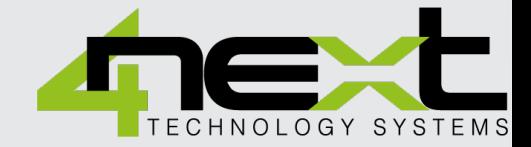

# USER MANUAL **EasyLogXL**

#### **UNIVERSAL MODBUS DATALOGGER**

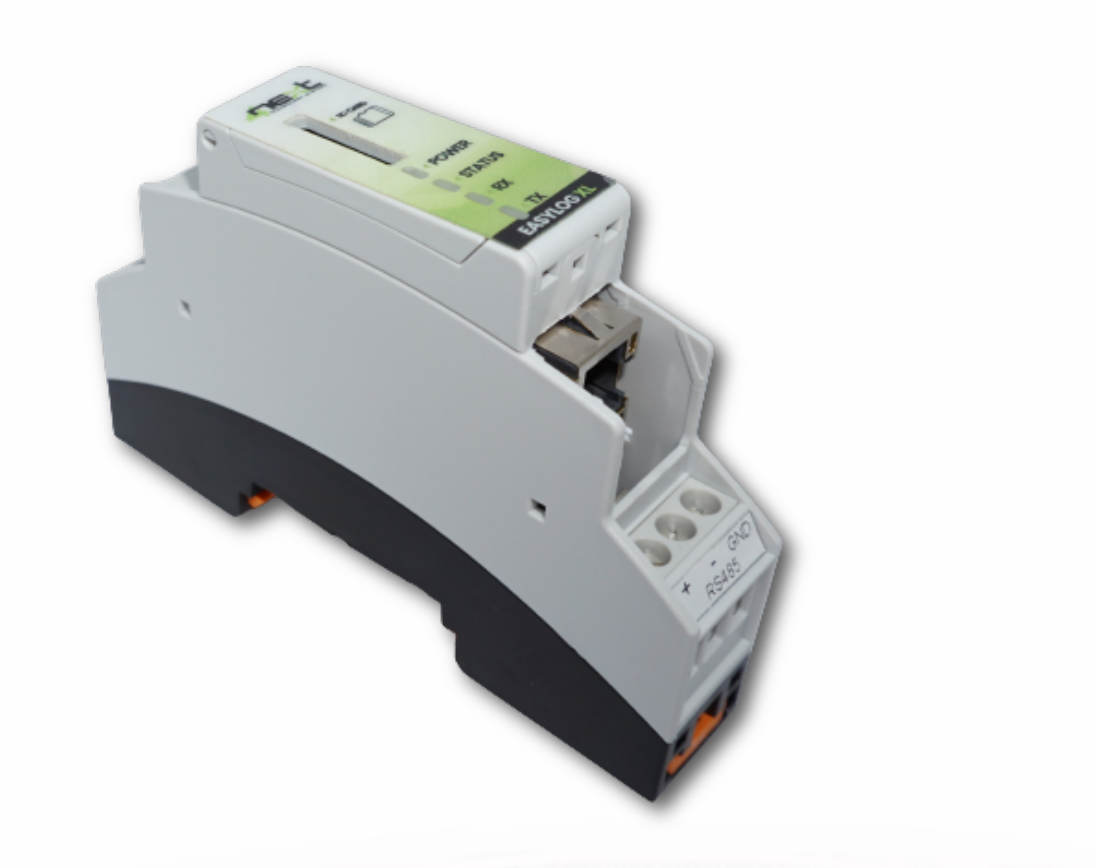

Inhaltsverzeichnis

Inhaltsverzeichnis

### Inhaltsverzeichnis

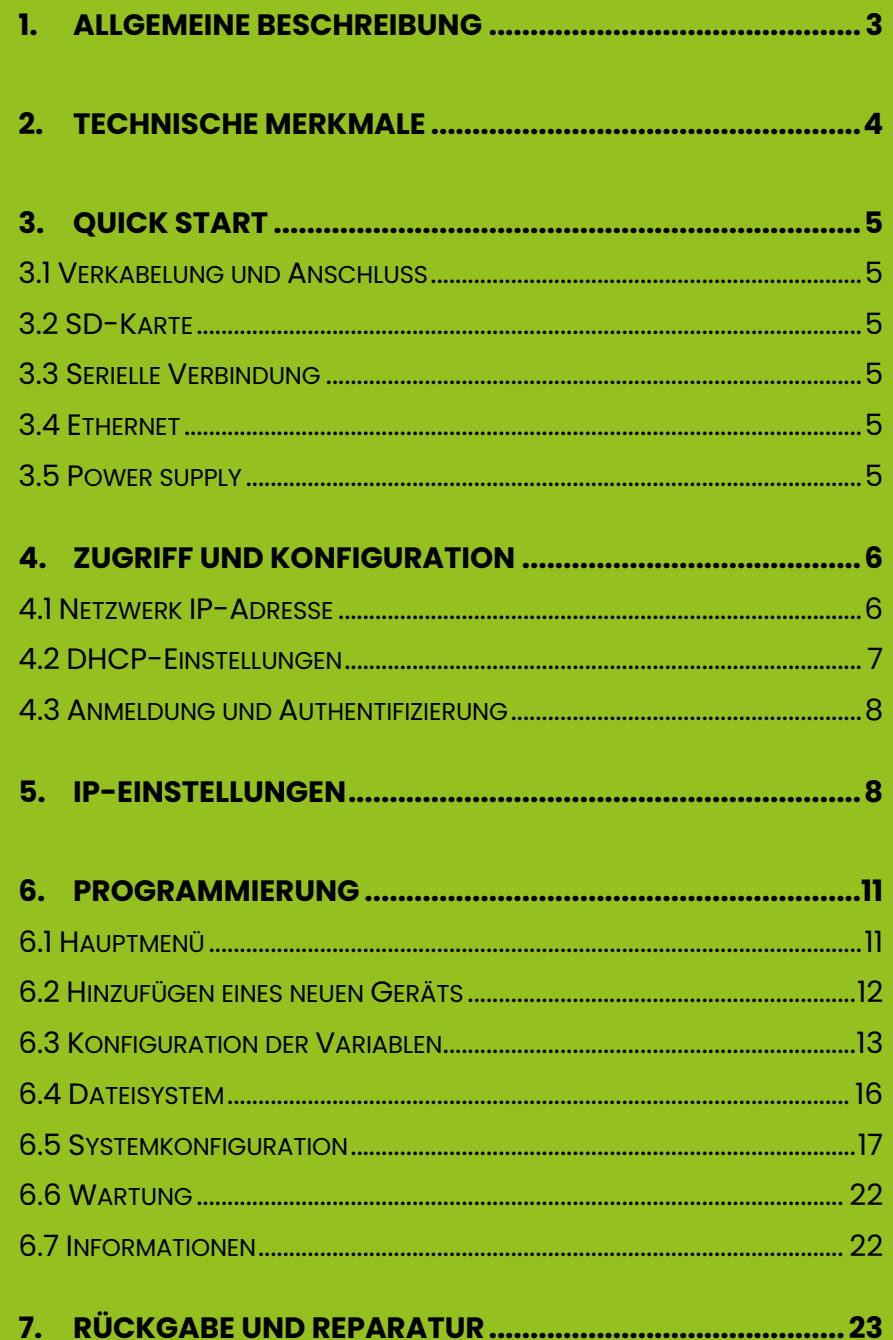

#### **EIGENTUM UND BEDINGUNGEN**

Die Informationen in diesem Dokument können ohne Vorankündigung geändert werden. Sofern nicht anders angegeben, sind alle Verweise auf Unternehmen, Organisationen, Produkte, Domainnamen, E-Mail-Adressen, Logos, Personen, Orte und Ereignisse, die in diesem Dokument erwähnt werden, rein zufällig. Es kann daher keine Verbindung zu Unternehmen, Organisationen, Produkten, Domainnamen, E-Mail-Adressen, Logos, Personen, Orten oder realen Ereignissen daraus abgeleitet werden. Die Einhaltung aller geltenden Urheberrechtsgesetze liegt in der alleinigen Verantwortung des Benutzers. Unbeschadet aller durch das Urheberrecht geschützten Rechte darf kein Teil dieses Dokuments in irgendeiner Form reproduziert oder in ein Reproduktionssystem eingefügt oder in irgendeiner Form und auf irgendeine Weise (elektronisch, mechanisch, fotokopiert, aufgezeichnet oder in anderer Form) für irgendeinen Zweck ohne die schriftliche Genehmigung von 4neXt S.r.l.s. übertragen werden..

# <span id="page-2-0"></span>**1. Allgemeine Beschreibung**

### **EasyLogXL ist ein Datenlogger für alle Systeme, die über ModBus RTU oder Modbus TCP kommunizieren.**

Die Geräte werden über eine Webschnittstelle konfiguriert, indem diese mit einem PC oder mobilen Gerät verbunden werden. Die Konfiguration ist sehr einfach und intuitiv und erfordert keine Kentnisse in einer Programmiersprache.

Die Konfiguration erfolgt über Ihren bevorzugten Webbrowser, ohne die Installation von Anwendungssoftware.

EasyLogXL verfügt über eine umfangreiche Bibliothek vorgefertigter Tools, und nach Auswahl des verwendeten Tools erfolgt die Konfiguration der Variablen automatisch.

Abtastzeit angibt. Der Benutzer kann leicht entscheiden, welche Variablen gespeichert werden sollen und welche nicht, indem er ihre

Textdatei auf einer entfernbaren SD-Karte problemslos importiert werden kann. Die gespeicherten Daten werden in einer gespeichert, die von jeder Software

Wenn die Hardware mit einem Netzwerk verbunden ist, kann EasyLogXL automatisch Daten über das FTP-Protokoll an einen entfernten Server oder direkt an ein WEB-Portal über die MQTT- und HTTP-REST-Protokolle senden.

### **Inhalt des Packets**

EasyLogXL kann in den folgenden Versionen erworben werden:

#### Einzelprodukt:

P/N: ELX0010PU

- n. 1 EasyLogXL Basic
- n. 1 Quick Start

#### Starter Kit:

P/N: ELX0010EK

- n. 1 EasyLogXL Basic
- n. 1 16GB SD-Karte
- n. 1 Ethernet-Kabel
- n. 1 Modbus Stromzähler
- n. 1 Netzteil
- n. 1 Quick Start

# <span id="page-3-0"></span>**2. Technische Merkmale**

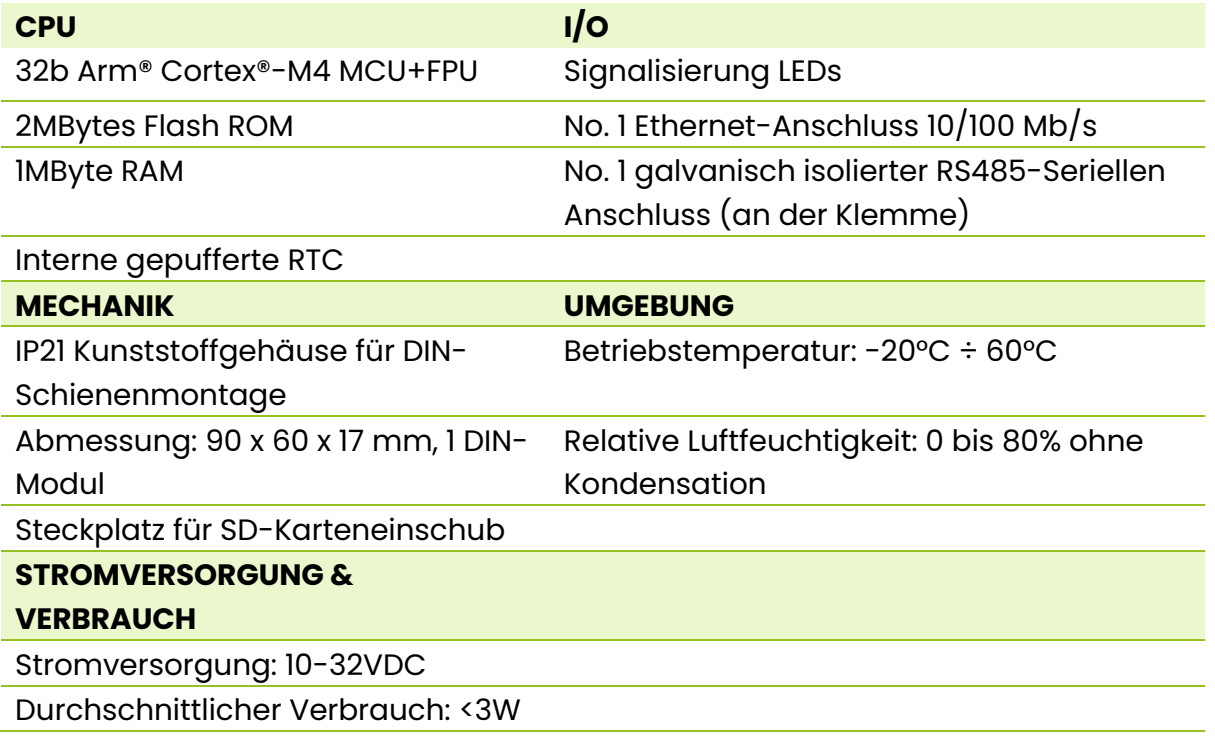

#### **SICHERHEITSHINWEISE**

- **Installieren Sie EasyLogXL nicht in der Nähe von medizinischen Geräten wie Herzschrittmachern oder Horgeräten.**
- **EasyLogXL darf nicht an Bord von Flugzeugen verwendet werden.**
- **Installieren Sie EasyLogXL nicht in der Nähe von Ölstationen, Treibstofflagern, Chemieanlagen oder brennbaren Standorten.**
- **EasyLogXL kann Störungen verursachen, wenn es in der Nähe von Fernsehern, Radios oder Personalcomputern verwendet wird.**

# <span id="page-4-0"></span>**3. Quick Start**

# <span id="page-4-1"></span>3.1 Verkabelung und Anschluss

Die Verkabelung und Installation von EasyLogXL ist sehr einfach. Diese Anleitung zeigt kurz, wie elektrische Verbindungen hergestellt und Einstellungen für den ersten Zugriff vorgenommen werden.

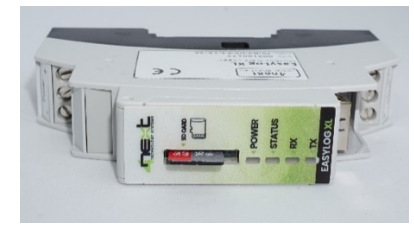

**Abb. 1** *SD-Karte einsetzen*

### <span id="page-4-2"></span>3.2 SD-Karte

EasyLogXL speichert die Daten auf einer standardmäßigen "SD-Karte". Setzen Sie die SD-Karte so ein, wie in Abbildung 1 gezeigt.

Der Steckverbinder ist vom Typ "Push-Push": Um die Karte einzusetzen, drücken Sie sie, bis ein Klicken zu spüren ist. Zum Entfernen der SD-Karte drücken Sie leicht; durch erneutes Klicken wird die Karte leicht angehoben und kann entnommen werden. Wir empfehlen immer die Verwendung von SD-Karten für den industriellen Einsatz.

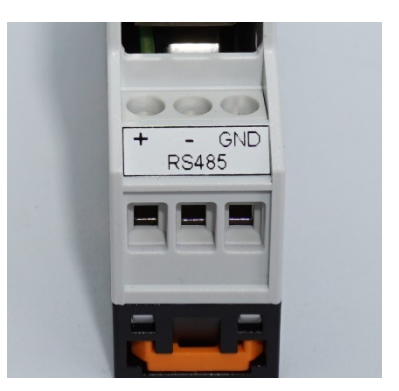

**Abb.2** *RS485-Anschluss*

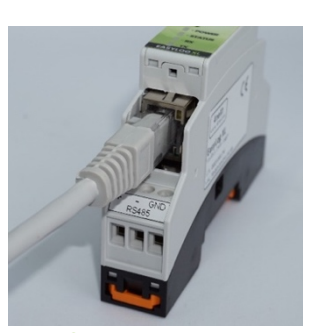

# <span id="page-4-3"></span>3.3 Serielle Verbindung

Wenn Sie den seriellen Anschluss verwenden, um Daten von ModBus RTU-Geräten zu lesen, schließen Sie die RS485-Drähte gemäß Abb.2 an.

### <span id="page-4-4"></span>3.4 Ethernet

**Abb.3** *Ethernet-Anschluss* Wenn Sie eine Ethernet-Verbindung verwenden, um Daten von ModBus TCP-Geräten zu lesen, stecken Sie den Stecker des Ethernet-Kabels in den entsprechenden RJ-Stecker des EasyLogXL, wie in Abb.3 gezeigt.

# <span id="page-4-5"></span>3.5 Power supply

Verbinden Sie das EasyLogXL mit einem 10-32Vdc Netzteil  $(AbbA)$ 

**Hinweis: Stellen Sie sicher, dass die Polarität der Stromversorgung eingehalten wird. EasyLog XL ist jedoch gegen eine mögliche Verpolung geschützt.**

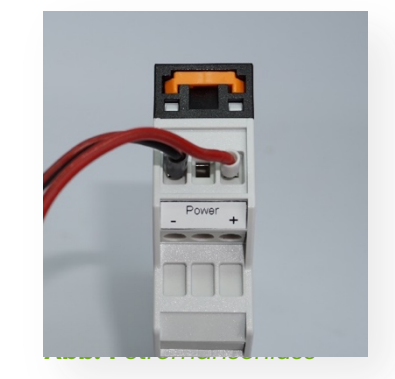

# <span id="page-5-0"></span>**4. Zugriff und Konfiguration**

EasyLogXL verfügt über einen integrierten WEB-Server und wird daher über einen Standard-Browser konfiguriert. Um auf die Konfigurationsseiten zuzugreifen, geben Sie die IP-Adresse von EasyLogXL im Browser Ihres PCs, Tablets oder Smartphones ein.

Das Gerät, von dem aus Sie sich verbinden, muss sich im selben Netzwerk wie EasyLogXL befinden (Abschnitt 4.1).

### <span id="page-5-1"></span>4.1 Netzwerk IP-Adresse

Die Standard-IP-Adresse von EasyLogXL lautet **192.168.1.100.**

Wenn Ihr Netzwerk die gleiche IP-Klasse (192.168.1 ...) hat, gehen Sie zum Abschnitt 4.3, andernfalls befolgen Sie die Anweisungen in Punkt 4.2, um die richtige IP-Adresse festzulegen.

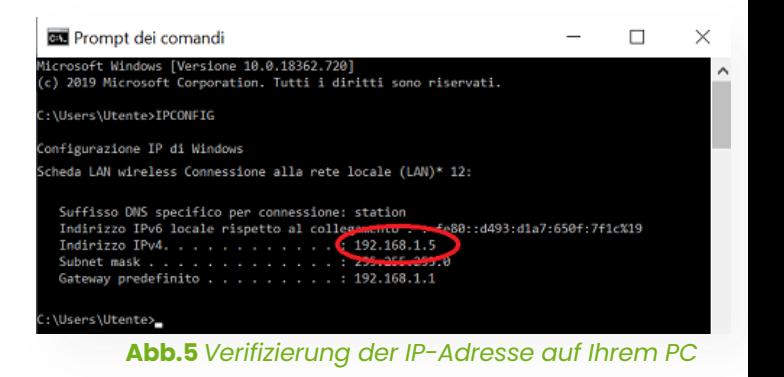

Um die IP-Klasse Ihres Netzwerks zu identifizieren, führen Sie den Befehl IPCONFIG in der Eingabeaufforderung aus.

In Abb.5 lautet die IP-Adresse des PCs 192.168.1.5. Sie gehört derselben Klasse/demselben Netzwerk wie EasyLogXL an, da die ersten 3 Zahlen (192, 168 und 1) übereinstimmen. Daher ist es möglich, EasyLogXL vom PC-Browser aus zu erreichen.

Wenn das Netzwerk NICHT in der Klasse 192.168.1 ist, können Sie auf zwei Arten vorgehen:

1. Richten Sie EasyLogXL so ein, dass es mit DHCP funktioniert (siehe Abs. 4.2);

2. Legen Sie eine gültige IP-Adresse auf EasyLogXL fest (siehe Kap. 5 EasyLogXL).

# <span id="page-6-0"></span>4.2 DHCP-Einstellungen

Um DHCP einzurichten, stellen Sie den DIP-Schalter wie folgt ein:

 $1=ON$ 

 $2=$ OFF

Mögliche Konfigurationen:

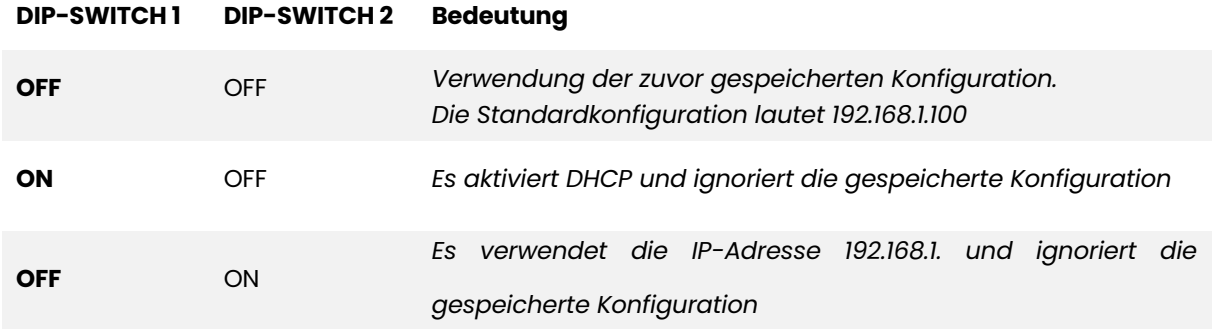

Schließen Sie EasyLogXL über ein Ethernet-Kabel (Abschnitt 3.3) an das LAN an und versorgen Sie es mit Strom (Abschnitt 3.4). Wenn die Status-LED in regelmäßigen Abständen blinkt, ist EasyLogXL einsatzbereit. An diesem Punkt können Sie auf zwei Arten fortfahren:

- A. Durch die Ermittlung der IP-Adresse über eine Netzwerkentdeckungssoftware (z. B. Advanced IP Scanner oder Free IP Scanner). Geben Sie dann die gefundene Adresse im Browser ein.
- B. Geben Sie [http://easylog.local](http://easylog.local/) in den Browser ein. Dank des dDNS-Protokolls wird EasyLogXL auf die Anfrage antworten und dem Benutzer den Zugriff auf die Konfigurationsseiten ermöglichen, ohne die genaue IP-Adresse zu kennen. Diese Option ist verfügbar, wenn der Bonjour-Dienst oder ein anderer dDNS-Dienst (in der Regel vorhanden) auf dem PC verfügbar ist, von dem aus Sie zugreifen. *Hinweis:* Verwenden Sie diese Option, indem Sie höchstens ein EasyLogXL im selben LAN anschließen.

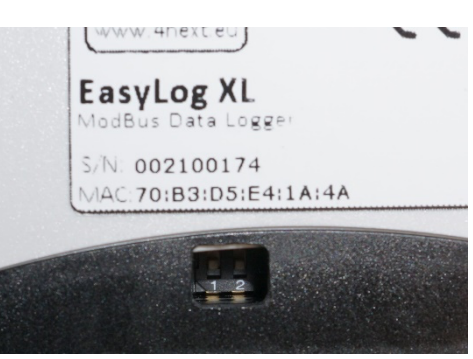

**Abb.6** *Beispiel DIP-Schalter OFF OFF*

# <span id="page-7-0"></span>4.3 Anmeldung und Authentifizierung

Nachdem die IP-Adresse festgelegt wurde, geben Sie sie im Browser ein. Dadurch können Sie auf die EasyLogXL-Konfigurationsseiten zugreifen.

Die erste Seite (Abb.7) ist die Anmeldeseite mit Benutzername und Passwort.

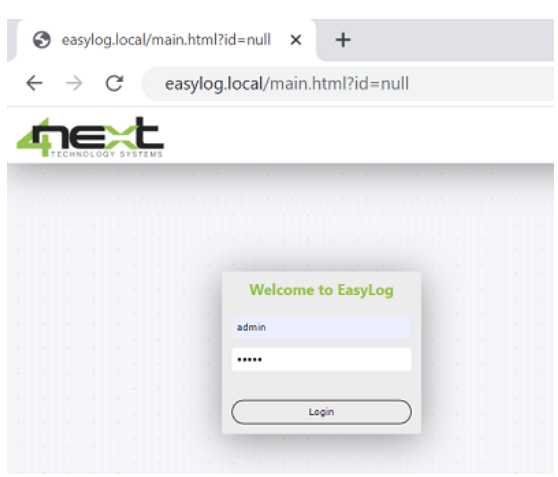

**Abb.1** *Anmeldeseite*

Die Standardwerte lauten: **Benutzername: admin Kennwort: admin**

# <span id="page-7-1"></span>**5. IP-Einstellungen**

Zuweisen einer festgelegten IP-Adresse an EasyLogXL.

- 1. Verbinden Sie EasyLogXL mit dem PC über ein Ethernet-Kabel.
- 2. Wählen Sie im Windows-Menü Einstellungen aus (Abb.8).
- 3. Wählen Sie Netzwerk und Internet aus (Abb.9).

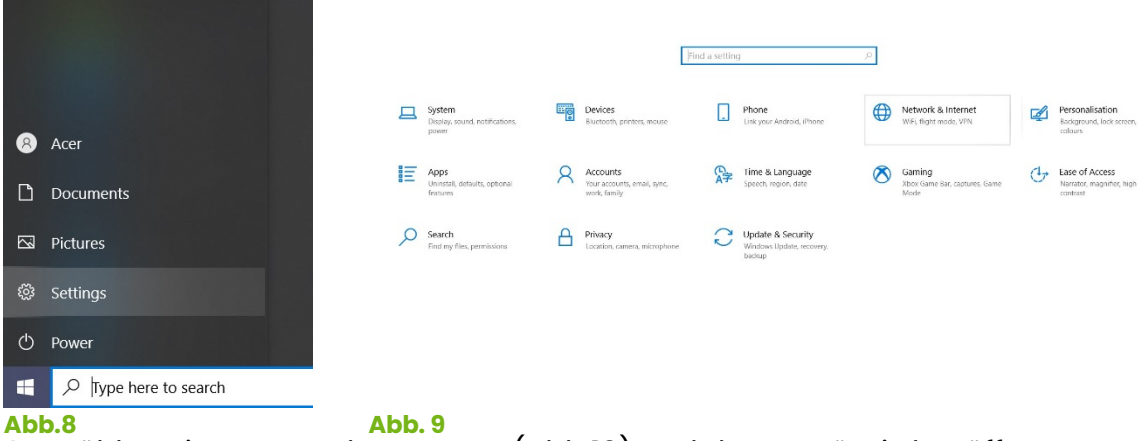

- 4. Wählen Sie erneut Ethernet aus (Abb.10) und das Menü wird geöffnet.
- 5. Klicken Sie auf "Tab-Optionen bearbeiten". Ein Tab mit allen Netzwerkressourcen wird angezeigt (Abb.12).

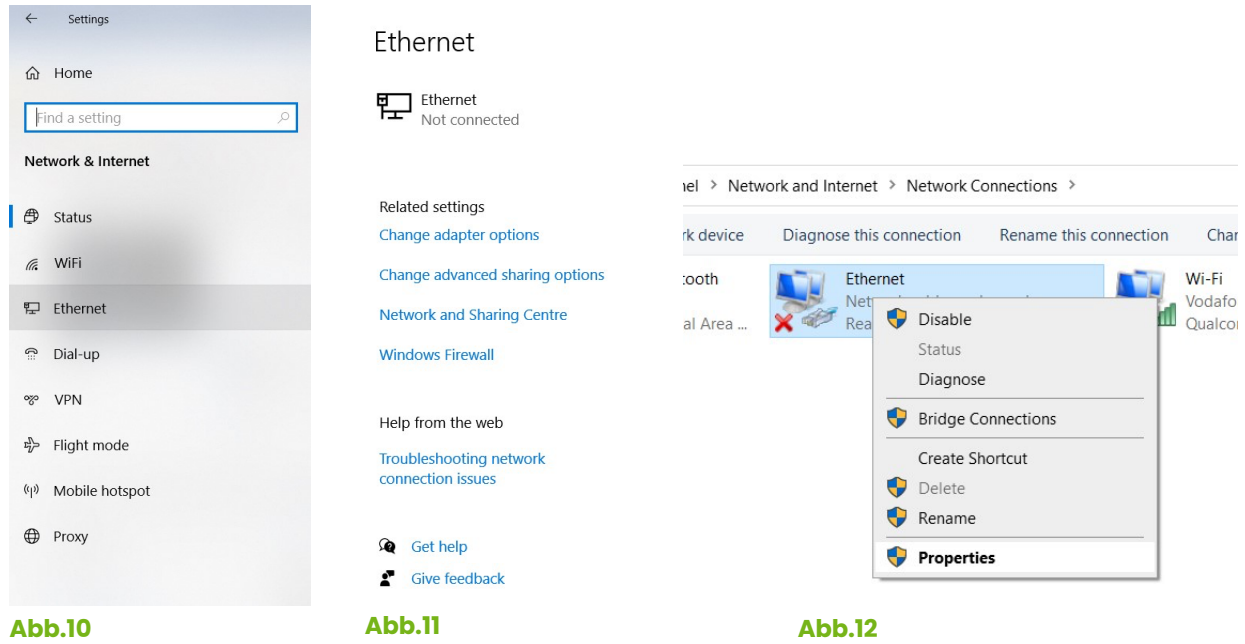

- 6. Platzieren Sie die Maus über "Ethernet", klicken Sie mit der rechten Maustaste und wählen Sie "Eigenschaften" aus.
- 7. Im Ethernet-Eigenschaftenmenü (Abb.13) wählen Sie "Internetprotokoll Version 4 (TCP/IPv4)" und klicken Sie auf die Schaltfläche

"Eigenschaften". Das folgende Fenster wird geöffnet (Abb.14).

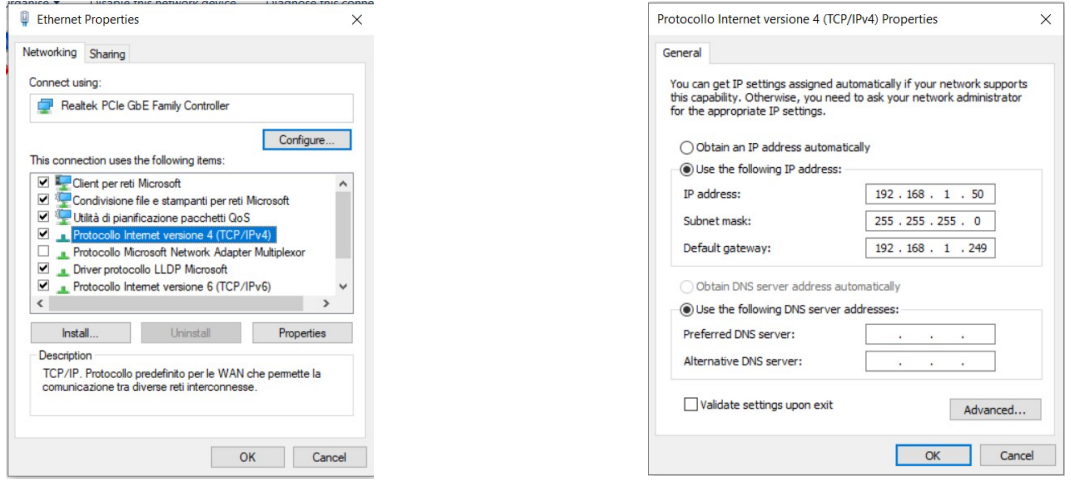

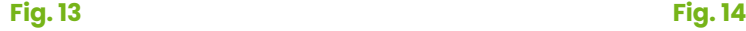

- 8. Notieren Sie sich alle bestehenden Einstellungen, die später für die Wiederherstellung verwendet werden.
- 9. Legen Sie die IP-Adresse auf 192.168.1.1 fest.
- 10. Legen Sie die Subnetzmaske auf 255.255.255.0 fest und bestätigen Sie mit "OK".
- 11. Öffnen Sie jetzt den Webbrowser und geben Sie 192.168.1.100 ein, um EasyLogXL zu konfigurieren.
- 12. Melden Sie sich mit Benutzername und Passwort an. (Abb.7) Die Standardwerte sind **Benutzername**: admin **Password**: admin
- 13. Wählen Sie "Netzwerk" im Konfigurationsmenü aus, um die EasyLogXL-Netzwerkeinstellungen an die Ihres Ethernet-Netzwerks anzupassen. Zum Beispiel, wenn in der ursprünglichen Ansicht in Abbildung 7 die IP-Adresse 192.168.10.1 war, setzen Sie EasyLogXL auf 192.168.10.100. (Beispiel in Abb.15).
- 14. Speicher Sie die neue EasyLogXL Konfiguration.
- 15. Stellen Sie die Werte auf dem PC wieder her.
- 16. EasyLogXL ist bereit, im selben Netzwerk wie Ihr PC verwendet zu werden.

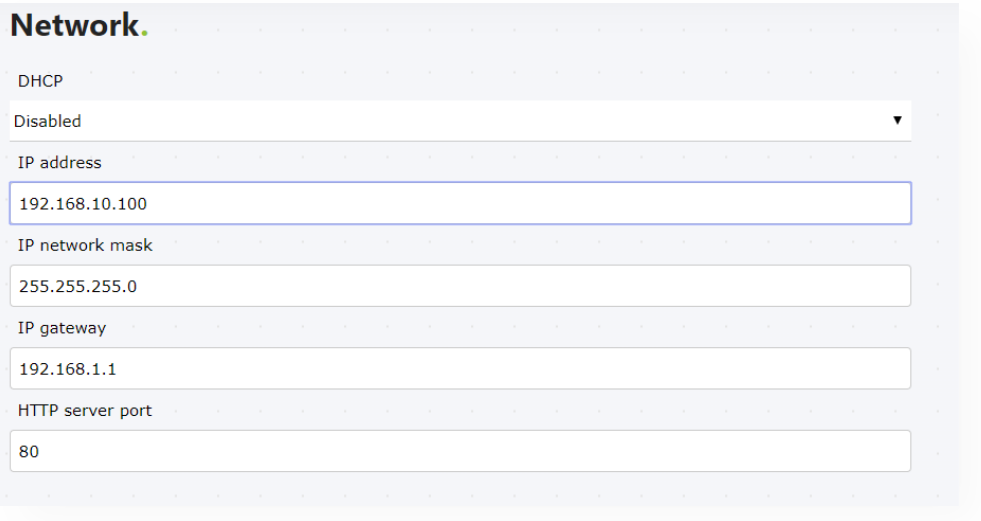

**Abb.15**

# <span id="page-10-0"></span>**6. Programmierung**

## <span id="page-10-1"></span>6.1 Hauptmenü

Nach der Anmeldung zeigt EasyLogXL die Variablendarstellungsseite an, die die Standardseite oder die Startseite ist. Wenn EasyLogXL noch nie konfiguriert wurde, wird die angezeigte Seite wie folgt aussehen..

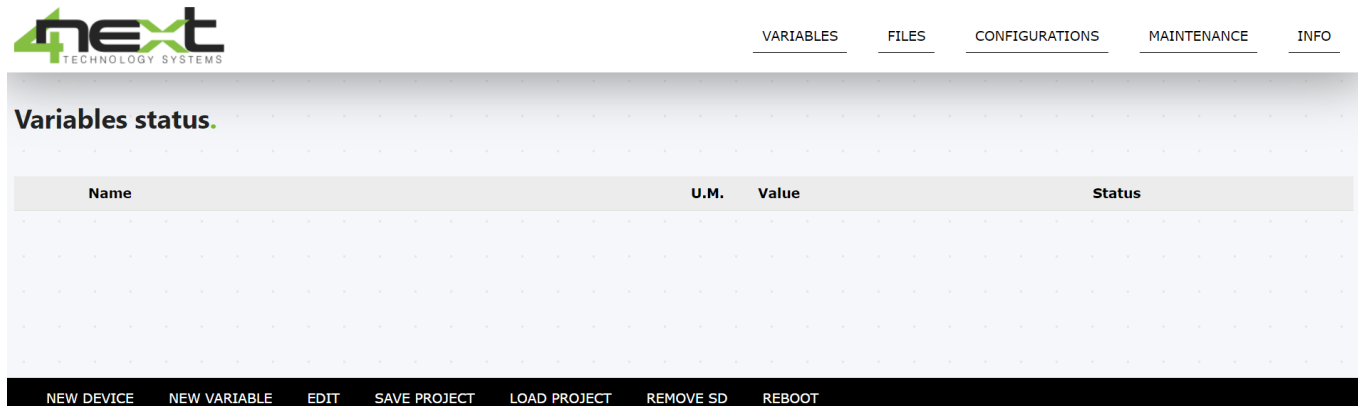

Auf allen Seiten der Anwendung ist oben die Menüleiste sichtbar, die Folgendes enthält:

- **Variablen**: Zur Anzeige und Konfiguration der von ModBus-Geräten gelesenen Variablen

**Dateien**: Die Liste der auf der SD-Karte erstellten Dateien mit protokollierten Daten

- **Konfiguration**: Zum Einrichten aller Systemparameter.

- **Wartung**: Für Wartungsarbeiten wie Firmware-Update, Zurücksetzen auf Werkseinstellungen usw.

- **Informationen**: Zeigt die Version der Firmware, des Bootloaders und die MAC-Adresse an.

Unten befindet sich eine Menüleiste, deren "Schaltflächen" die folgenden Funktionen haben. Von links nach rechts sind die möglichen Aktionen:

- "**NEW DEVICE**": Erstellt ein neues Gerät (ModBus Slave) ModBus RTU oder ModBus TCP. Wenn Sie bereits die ModBus-Bibliotheken für den Slave im Einsatz haben, können Sie die Variablen mit wenigen Klicks importieren und viel Zeit bei der Konfiguration sparen.

- "**NEW VARIABLE**": Ermöglicht das Hinzufügen einer neuen Variablen zu einem bestimmten Gerät.

- "**EDIT**": Diese Funktion ermöglicht die Änderung einer Variable oder eines Geräts, je nachdem, ob der Cursor über einem der beiden Elemente positioniert ist.

- "**SAVE PROJECT**": Diese Funktion speichert die gesamte EasyLogXL-Konfiguration (Variablen und Systemeinstellungen) in einer JSON-Datei

- "**LOAD PROJECT**": Ermöglicht das Programmieren eines EasyLogXL von einer zuvor gespeicherten Konfigurationsdatei.

- "**REMOVE SD**": Unterbricht das Schreiben auf die SD-Karte, um ein sicheres Entfernen zu ermöglichen.

- "**REBOOT**": Führt einen Reset und anschließenden Neustart des EasyLogXL durch.

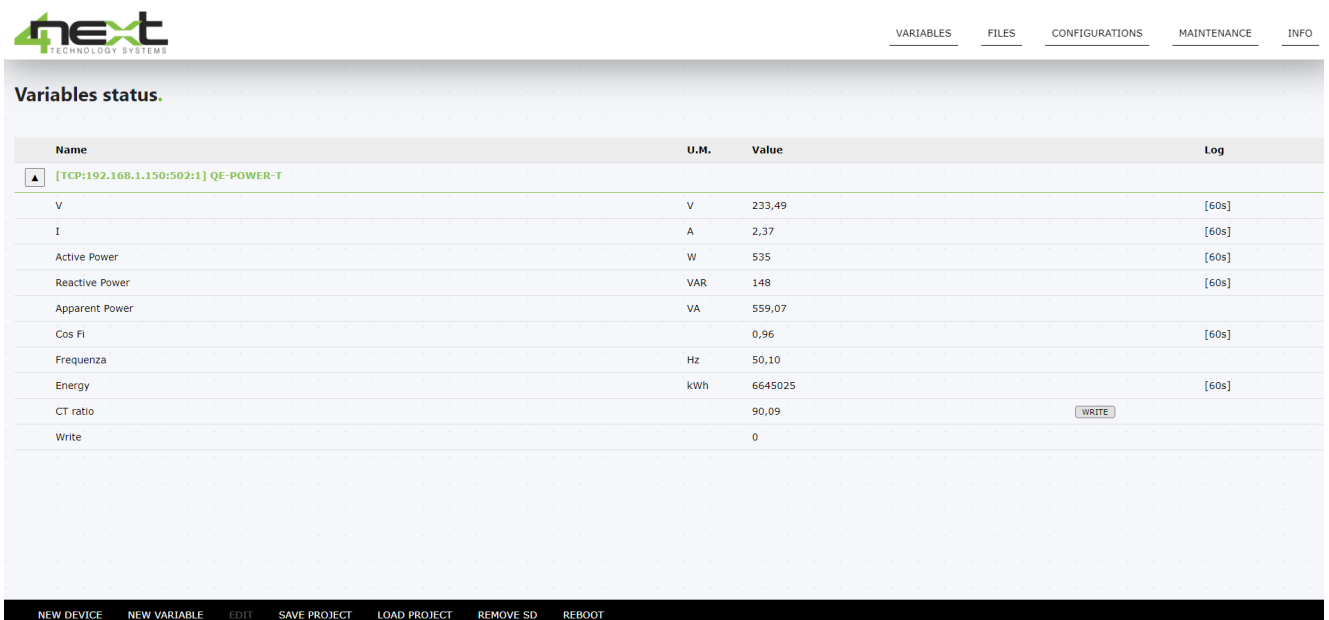

# <span id="page-11-0"></span>6.2 Hinzufügen eines neuen Geräts

Durch Drücken der Funktionstaste "**NEW DEVICE**" kann ein neues Gerät hinzugefügt werden. Die folgende Bildschirmansicht wird verwendet, um Informationen über das neue Gerät einzugeben.

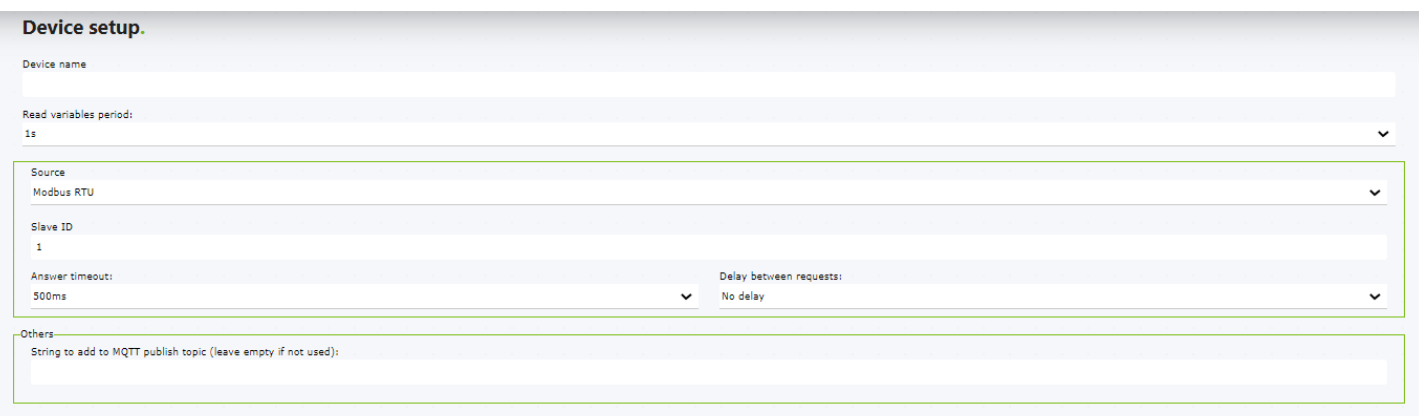

- **Device name: Name des Geräts**
- **Read variables period**: Abfrageintervall aller Gerätevariablen
- **Source:** Auswahl von ModBus RTU oder ModBus TCP.
- **Modbus Parameters**: Modbus-Parameter auf Geräteebene (Slave)

Wenn es sich um ein **ModBus RTU** handelt, sind die Parameter:

- Slave ID ("Slave-Adresse"): Adresse des Slave-Geräts (1 ÷ 255).
- Answer timeout: Timeout für das Warten auf eine Antwort vom Master (EasyLogXL).
- Delay between request: Die Wartezeit zwischen einer Anfrage und der nächsten.

Wenn es sich um ein **ModBus TCP** handelt:

Neben der Slave-ID, Antwortzeitüberschreitung und Verzögerung zwischen Anfragen werden auch die IP-Adresse und der Port des Slave-Geräts hinzugefügt.

Der letzte Parameter ist das **MQTT publish topic**: Dies ist die Kennung (digitale Signatur) des Geräts für die Übertragung über das MQTT-Protokoll. Es dient dazu, die MQTT-Veröffentlichungsthemen für jedes Gerät zu unterscheiden. Der Parameter "Separate Veröffentlichung für jedes Gerät" muss aktiviert sein. Auf diese Weise ergibt sich das Thema, auf dem das Gerät seine Protokolldaten veröffentlicht, aus der Veröffentlichungskennung (Konfigurationsparameter) und dem hier definierten String.

# <span id="page-12-0"></span>6.3 Konfiguration der Variablen

Von der Variablenseite aus drücken Sie die Schaltfläche "NEUE VARIABLE" unten links. Der Browser zeigt die folgende Seite an:

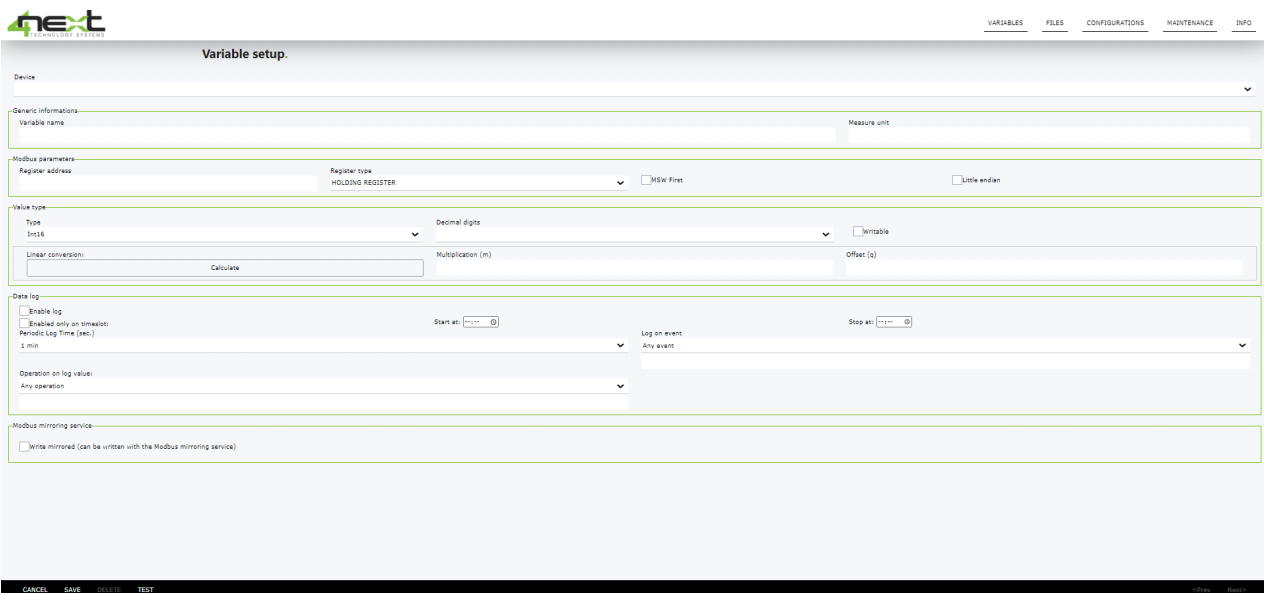

Hier sind die Informationen, die Sie für eine korrekte Konfiguration einer Variablen eingeben müssen:

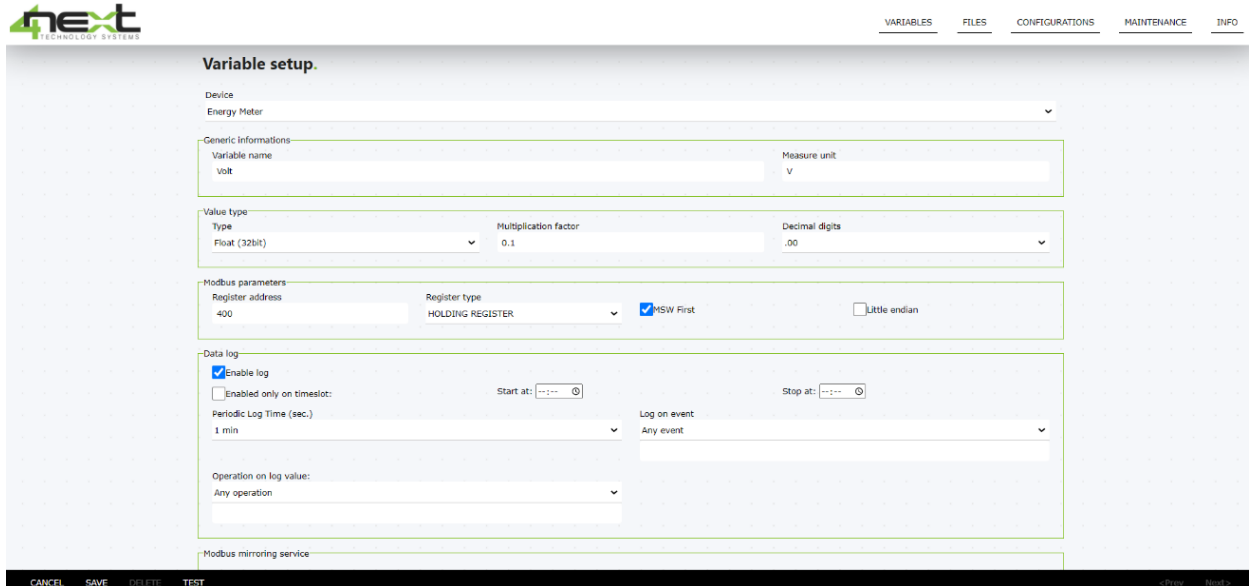

#### "**GENERIC INFORMATION**"

- "**Device**": Das Gerät, auf das sich die Variable bezieht. Wenn die Schaltfläche "NEW VARIABLE" gedrückt wird, wenn der Cursor über einem Gerät steht, ist dieses Feld bereits festgelegt.
- "**Variable name**": Eingabe des Namens der Variable, einen beliebigen Text, der auch als Beschriftung auf der Anzeigeseite verwendet wird.
- "**Measure unit**": Die Maßeinheit der Variable.
- "**Type**": Der Datentyp der Variable. Ein Kombinationsfeld ermöglicht die einfache Auswahl aller unterstützten Datentypen, ohne die Möglichkeit von Fehlern.

#### "**MODBUS PARAMETERS**"

Bereich zur Festlegung der Identifikationsdaten für den Zugriff auf die Variable, nämlich:

- **Register address**: Die Adresse der Variable, die durch die vom Hersteller bereitgestellte Registerzuordnung identifiziert werden kann.
- **Register Type**: Der Typ des Registers: Coil, Digital Input, Holding Register, Input Register.
- **MSW first**: wörtlich "Most Significant Word first", wird für Variablen vom Typ Int, Long oder Float verwendet, die im Big-Endian- oder Little-Endian-Format vorliegen können. Der Hersteller gibt das verwendete Format an.
- Little Endian: Für 4-Byte-Variablen stellt dies die Reihenfolge von Big-Endian oder Little-Endian in jedem WORD dar.

*Hinweis: Das Handbuch des ModBus-Geräts sollte angeben, ob diese letzten Parameter ausgewählt werden sollen oder nicht.*

#### "**VALUE TYPE**"

- "**Type**": Der Datentyp der Variable. Ein Kombinationsfeld ermöglicht die einfache Auswahl aller unterstützten Datentypen, ohne die Möglichkeit von Fehlern.
- "**Decimal digit**": Anzahl der Dezimalstellen in der Anzeige und bei der Speicherung in Dateien.
- "**Writable**": Wenn eine Variable beschreibbar ist und Sie deren Wert ändern können möchten, aktivieren Sie dieses Kontrollkästchen, um die Schaltfläche "Schreiben" anzuzeigen.
- "**Multiplication factor**": Der Faktor, mit dem die Rohdaten multipliziert werden, um die korrekt umgerechnete Variable zu erhalten. Viele Geräte exportieren Informationen in einem nicht standardmäßigen Format, z. B. Temperatur in Zehntelgrad. Um sie in Grad anzuzeigen, müssen Sie diesen Wert auf 0,1 setzen.
- **Offset**: Ermöglicht das Hinzufügen eines festen Werts zum Wert der gelesenen Variable.

#### "**DATA LOG**"

- "**Enable log**": Dieses Kontrollkästchen ermöglicht das Schreiben von Dateien.

**Hinweis:** Es **MUSS** unbedingt ausgewählt warden, um Dateien auf der SD-Karte zu speichern.

- **Enabled only on timeslot:** Wenn ausgewählt, können Sie den Zeitraum festlegen, in dem Daten gespeichert werden. Dies dient dazu, das Senden unnötiger Daten einzuschränken, z. B. von 8:00 Uhr morgens bis 20:00 Uhr abends.
- "**Periodic log time**": Abtastrate der Variable, definiert jedes Mal, wenn das ModBus-Netzwerk-Master (EasyLogXL) die Variable vom Slave liest und sie auf Datei speichert, wenn die Protokolloption aktiviert ist.
- **Log on event:** EasyLogXL ermöglicht das Speichern eines Datenstücks beim Auftreten eines bestimmten Ereignisses, das sein kann:
	- § **Jedes Ereignis**
	- § **Wert geändert:** Der Wert der Variablen ändert sich.
	- § **Wert geändert um mindestens:** Die Variable ändert sich um den im folgenden Feld angegebenen Mindestwert.
	- § **Wert geändert mindestens um %:** Die Variable ändert sich um einen Mindestwert in Prozent, der im Feld darunter angegeben ist.
- **Operation on log value:** Führ eine Operation an den gelesenen Daten durch:
	- **Any event:** Die gelesen Daten warden in einem beliebigen Zustand gespeichert.
	- § **Cut-off** ("**Value cut-off to 0 if lower than**"): Wenn der gelesene Wert Kleiner als der eingestellte Schwellenwert ist, wird er nicht berücksichtigt, und als 0 betrachtet
	- § **Filter (Discard value that differs from last one more than %):** Die Daten warden nicht gespeichert, wenn sie um x% vom vorherigen Wert im Feld abweichen.

Das Menü unten auf der Seite ermöglicht die folgenden Aktionen:

- **Cancel**: Setzt die Bearbeitung oder Einfügung der Variable zurück.
- **Save**: Speichert die eingegebene Variable oder die vorgenommenen Änderungen.
- **Delete**: Löscht die Variable. **Hinweis:** Sobald die Variable gelöscht wurde, kann die Löschaktion nicht rückgängig gemacht werden, und die Variable wird dauerhaft gelöscht.
- **Test:** Führt den ModBus-Testbefehl aus, indem die verschiedenen Pakete verfolgt werden

# <span id="page-15-0"></span>6.4 Dateisystem

EasyLogXL speichert die Dateien auf der internen SD-Karte. Sie können die Liste der Dateien über das Dateimenü anzeigen. Diese Seite ermöglicht es Ihnen, die gespeicherten und gesendeten Dateien anzuzeigen und sie lokal von einem angeschlossenen PC zu schreiben.

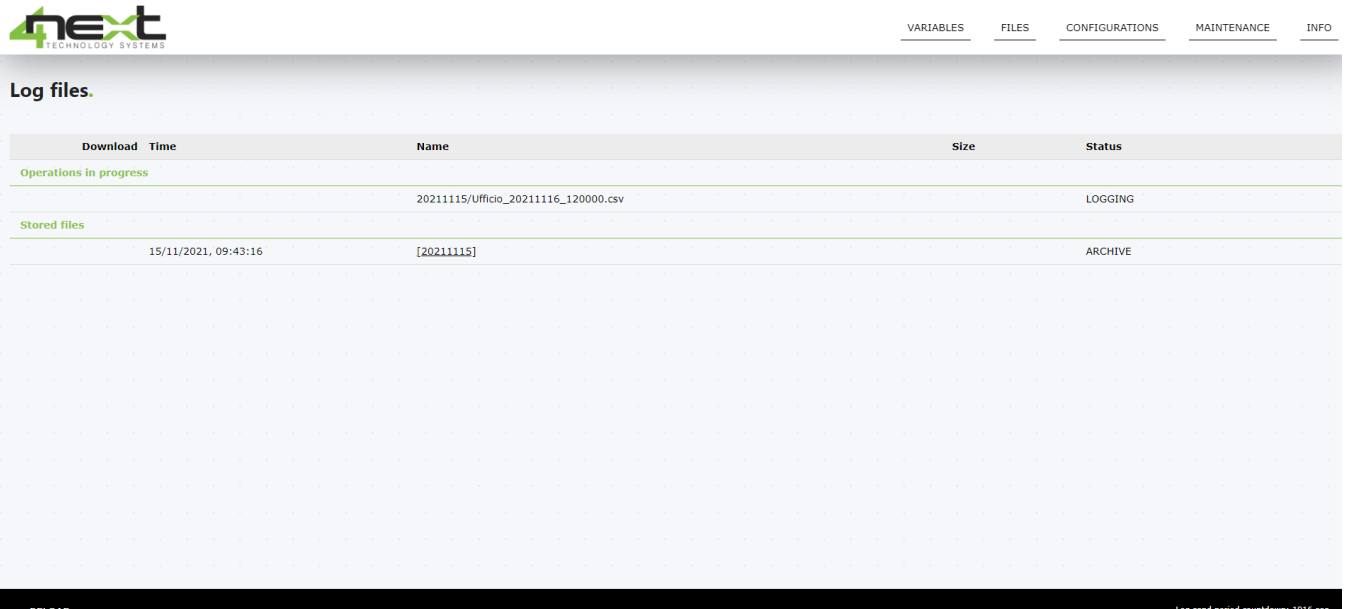

# <span id="page-16-0"></span>6.5 Systemkonfiguration

#### **Netzwerk**

Hier werden die Parameter des Ethernet-Netzwerks eingegeben, an das EasyLogXL angeschlossen ist, um die Kommunikation mit den Servern zur Datenübertragung zu ermöglichen. Dies sind die im Detail zu konfigurierenden Parameter:

- **DHCP**: Es ermöglicht festzulegen, ob der Netzwerk-DHCP-Server zur Zuweisung der IP-Adresse verwendet werden soll oder nicht;
- **IP address**: Die statische IP-Adresse, die EasyLogXL zugewiesen wurde. Wenn DHCP aktiviert ist oder Dip-Switch 2 auf ON gesetzt ist, ist die IP nicht die angezeigte;
- **IP network mask**: Die Subnetzmaske oder Netzmaske wird verwendet, um den Bereich der IP-Adressen in einem Subnetz festzulegen;
- **IP gateway**: IP-Adresse des Gateways;
- **HTTP server port**: HTTP-Serverport, wenn dieser von den Standardports 80 oder 8080 abweicht.

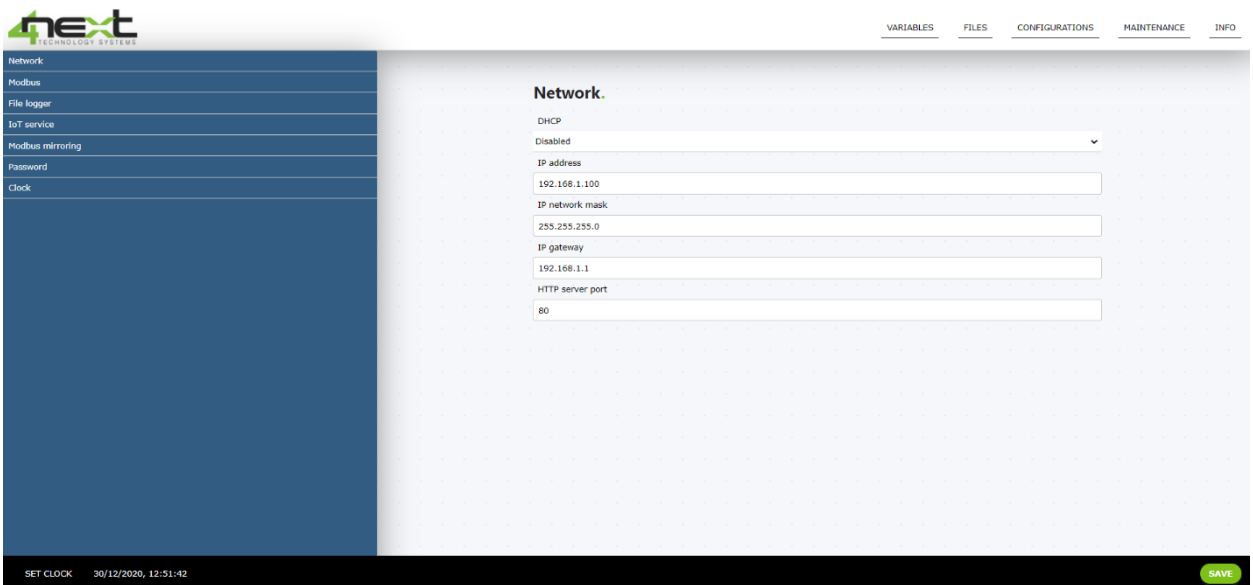

#### **ModBus**

Hier werden die Konfigurationsparameter des RS485-Busses für die ModBus-Kommunikation mit den Slaves definiert:

- ModBus RTU speed: Kommunikationsgeschwindigkeit.
- **ModBus RTU mode**: Anzahl der Bits, Stoppbits und Parität der seriellen Kommunikation

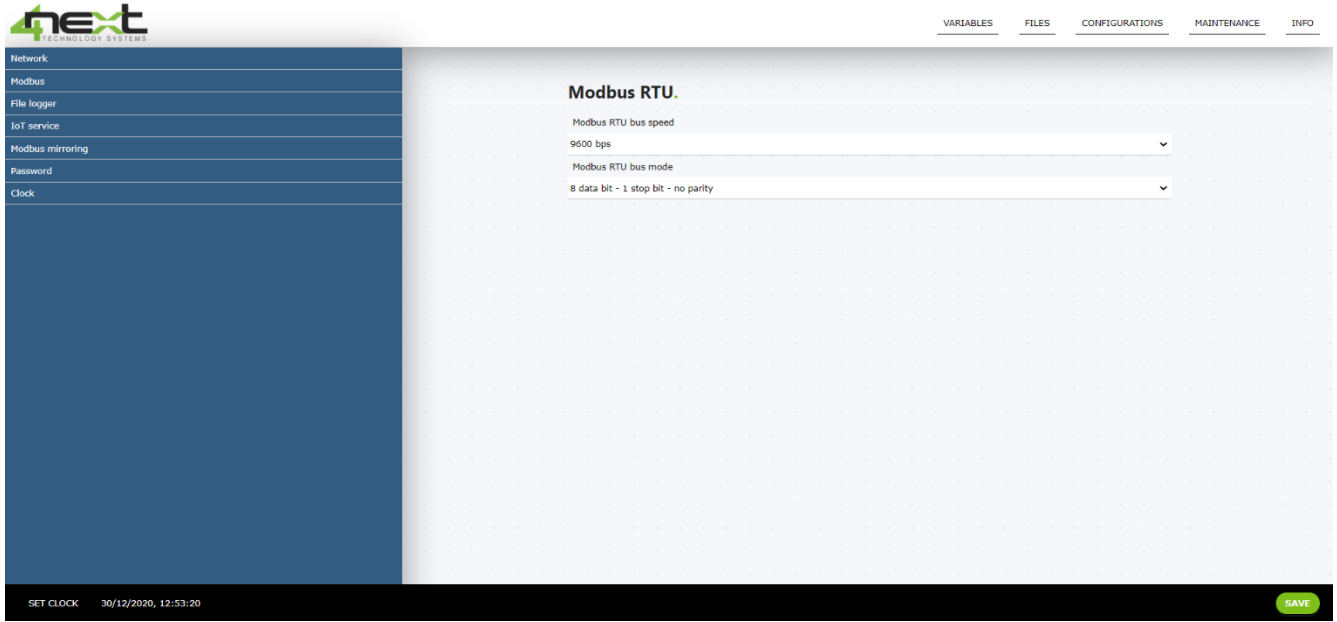

### **Logger**

Das Logger-Menü ermöglicht die Auswahl, wie Dateien gespeichert und remote übertragen werden:

#### Log File Mode:

- Dateityp: keine, CSV file, JSON file.
- Wie oft eine neue Datei erstellt werden soll: alle Stunde, jeden Tag oder immer in derselben Datei schreiben.
- Dezimaltrennzeichen: ", "(Komma) oder "." (Punkt).
- Trennzeichen zwischen Feldern: ";" (Semikolon), "|" (Pipe), "#" (Diesis oder Sharp).
- **Log file name prefix:** Das Präfix des Dateinamens auf der SD-Karte.
- **Delete files after the following days:** Dies stellt die maximale Anzahl von Tagen dar, die die Datei auf der SD-Karte verbleiben kann. Wenn auf 0 gesetzt, werden Dateien niemals gelöscht. Andernfalls werden sie nach n Tagen nach ihrer Erstellung gelöscht. Zum Beispiel werden die Dateien der letzten 8 Tage aufbewahrt.
- **Log Dispatch**: Es wird verwendet, um festzulegen, wie oft und wie die Datei remote gesendet wird.
	- Log file Send Mode: Der Versandmodus, der sein kann:
		- **Deaktiviert**
		- § FTP
		- § HTTP REST

Für MQTT siehe IoT-Service-Abschnitt

- Log Send Period: Gibt an, wie oft die Datei gesendet warden soll.
	- § **Delete file after sent**: Wenn diese Option ausgewählt ist, wird die Datei nach dem Senden gelöscht.

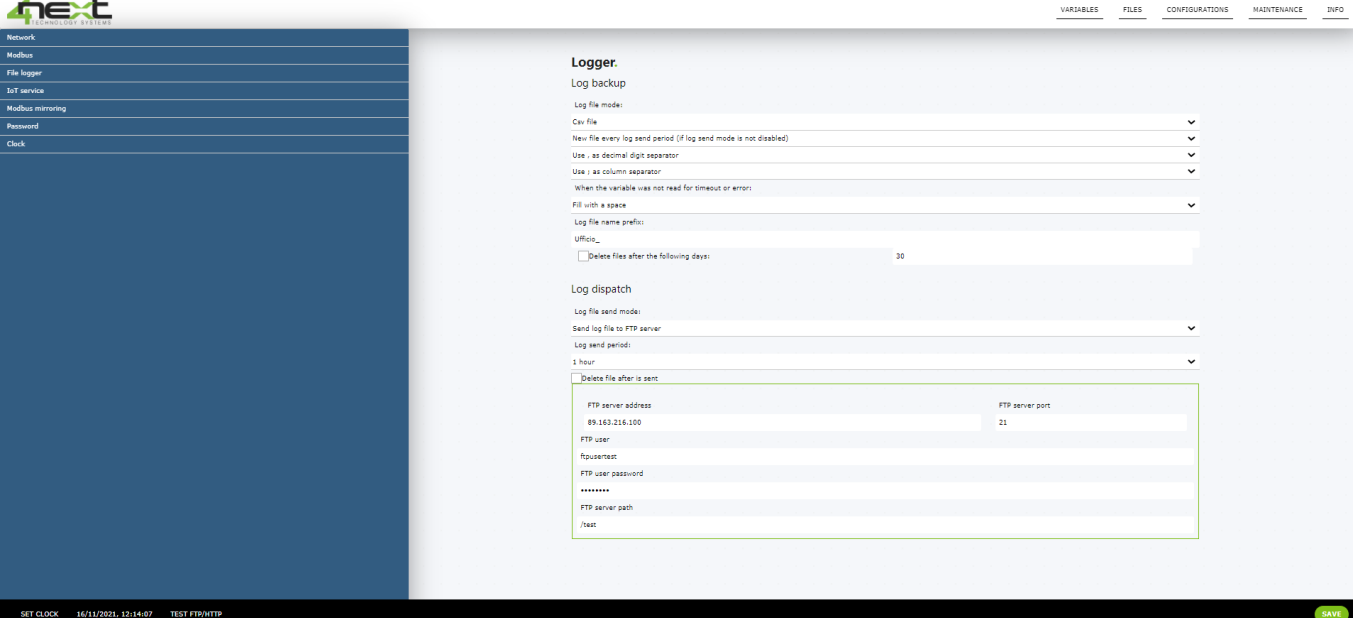

#### **IoT Service**

Dieses Konfigurationsmenü wird verwendet, um die Parameter für die Datenübertragung über das MQTT-Protokoll festzulegen.

- Service type: Aktiviert oder deaktiviert den Versand per MQTT.
- **MQTT Provider**: Es handelt sich um den Typ des standardmäßig verfügbaren MQTT-Brokers. Derzeit bietet EasyLogXL eine Verbindung zu einem generischen MQTT-Broker und Databoom.
- **MQTT server URL:** Die Adresse (URL) des Servers.
- **Authentication user:** Benutzername für den Zugriff auf den Server.
- Authentication password: Zugriffskennwort für den Server.
- **Client ID:** Dies ist die Kennung des EasyLogXL-Clients, der sich mit dem MQTT-Broker verbindet. Es handelt sich um eine eindeutige ID für einen bestimmten Broker. Der Broker verwendet sie, um den Client und den aktuellen Status des Clients zu identifizieren.
- **Enable SSL/TLS (server port 8883):** zu aktivieren, wenn der entfernte Broker SSL/TLS-Verschlüsselung für die Datenübertragung verwendet.
- **Publish topic:** Das Thema des MQTT-Brokers, auf dem Logdatenveröffentlichungen gesendet werden. Es handelt sich um eine Zeichenfolge, die einen Pfad im Broker darstellt, beispielsweise "EasyLogXL /Ort /Ort1".
- **Separate publish for each device:** Gibt an, ob ein separates Thema im Broker für jedes in EasyLogXL konfigurierte Gerät verwendet werden soll. In diesem Fall wird das Thema, auf dem ein Gerät seine Logdaten veröffentlicht, durch die Verkettung des Veröffentlichungsthemas (vorheriger Parameter) und des auf der Konfiguration jedes einzelnen Geräts definierten Themas gegeben.
- Publish QoS: Gemäß dem MQTT-Standard gibt es an, welches Maß an Garantie dafür besteht, dass eine Nachricht tatsächlich vom Broker empfangen wird: 0 = die Garantie wird dem TCP-Protokoll überlassen. 1 = die Garantie wird durch eine Bestätigung des Brokers geregelt. Das Risiko

besteht in der Duplizierung einer Veröffentlichung. 2 = die Garantie wird durch eine doppelte Bestätigung zwischen Gerät und Broker geregelt. Es besteht keine Gefahr der Duplizierung, aber es gibt 2 zusätzliche Nachrichten pro Veröffentlichung. Die Wahl sollte gemäß dem zulässigen Verkehr für die Veröffentlichungen getroffen werden.

**Retain:** Zu aktivieren, wenn ein Abonnent des vom EasyLogXL für die Veröffentlichung verwendeten Themas die zuletzt veröffentlichten Daten unmittelbar nach der Verbindung erhalten möchte.

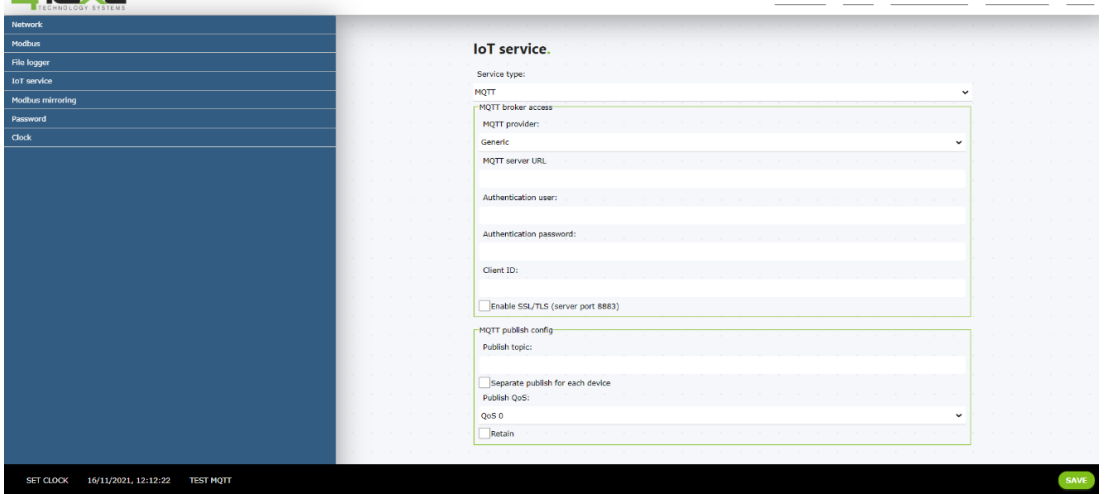

#### **Modbus Mirroring**

Diese Funktion ermöglicht es, als Brücke zwischen Slave-Geräten am RS485 und einem ModBus TCP Master (Client) zu agieren. Die vom RS485 gelesenen und protokollierten Variablen werden an ihre jeweiligen Modbus-TCP-Adressen geschrieben. Die Service-Modus-Combo ermöglicht es Ihnen:

- Den Dienst zu deaktivieren
- Ereignisprotokollierte Variablen zu kopieren
- Alle Variablen zu definierten Intervallen zu kopieren

Die Parameter Modbus Server-IP-Adresse und Modbus-Server-IP-Port werden verwendet, um den Modbus-TCP-Client anzusprechen. Die Aktualisierungsperiode ist die Aktualisierungszeit der Variablen auf dem Modbus-TCP-Client..

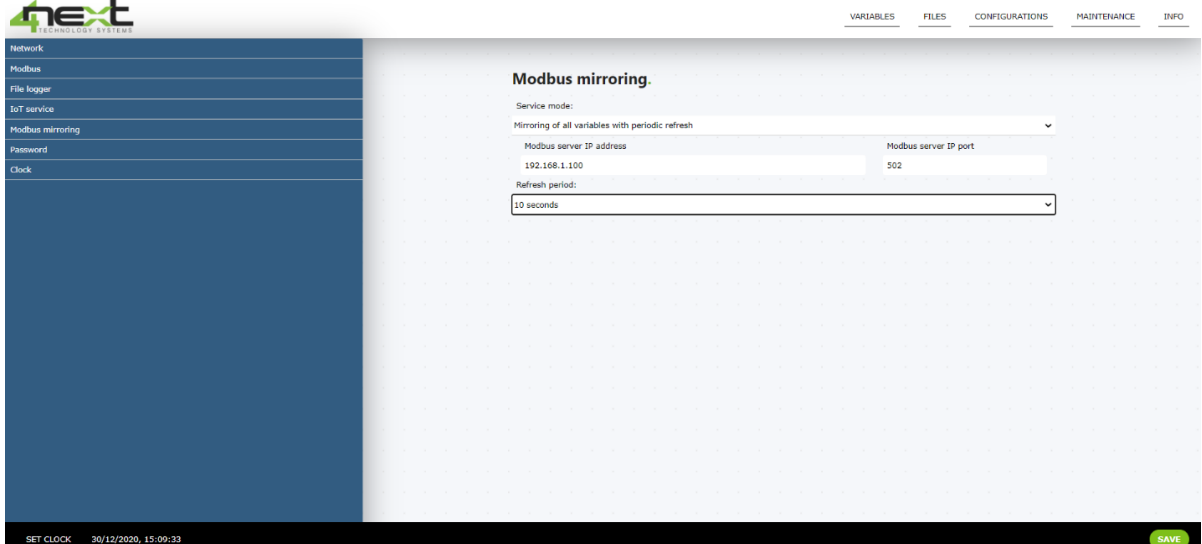

#### **Passwort**

Setzen Sie Passwörter für den Zugriff auf die EasyLogXL-Konfigurationsseite.

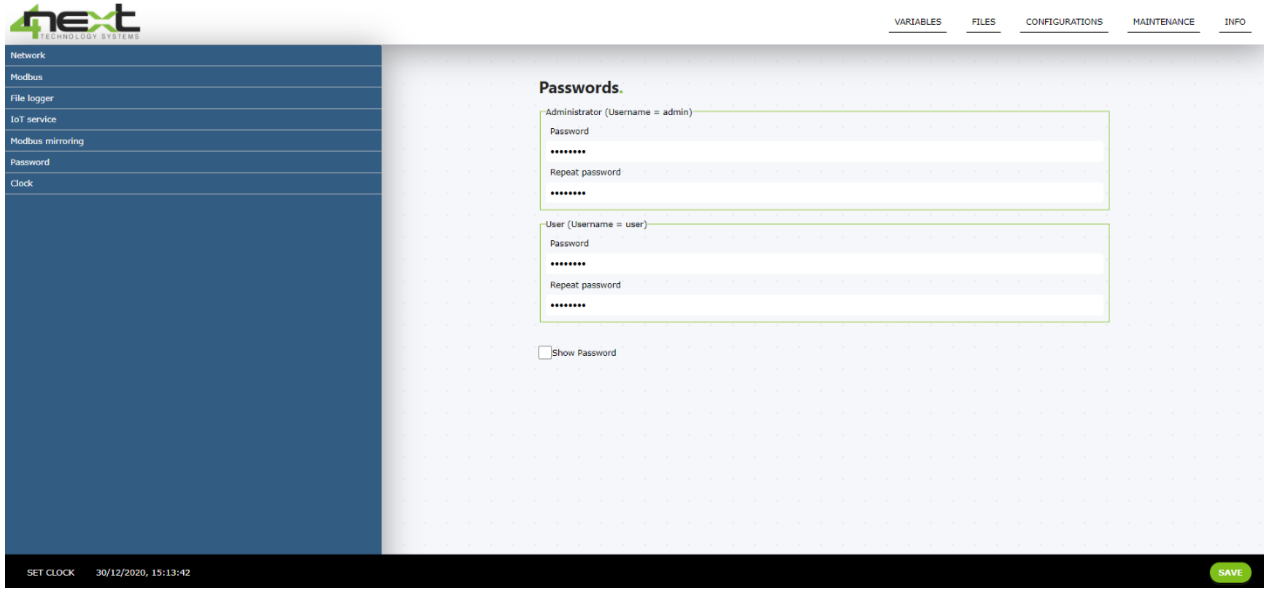

#### **Clock**

Es ermöglicht Ihnen festzulegen, ob die Aktualisierung zwischen Standardzeit und Sommerzeit automatisch erfolgt. Wenn das Kontrollkästchen Automatische DST aktiviert ist, erfolgt die Aktualisierung automatisch.

Die Uhrabstimmung ist immer von der Konfigurationsseite aus möglich, indem Sie auf die Schaltfläche UHR EINSTELLEN unten links auf der Seite klicken.

enn das Kontrollkästchen NTP-Uhraktualisierungsdienst aktiviert ist und EasyLogXL mit dem Internet verbunden ist, führt es die Uhrabstimmung mit dem NTP-Server durch.

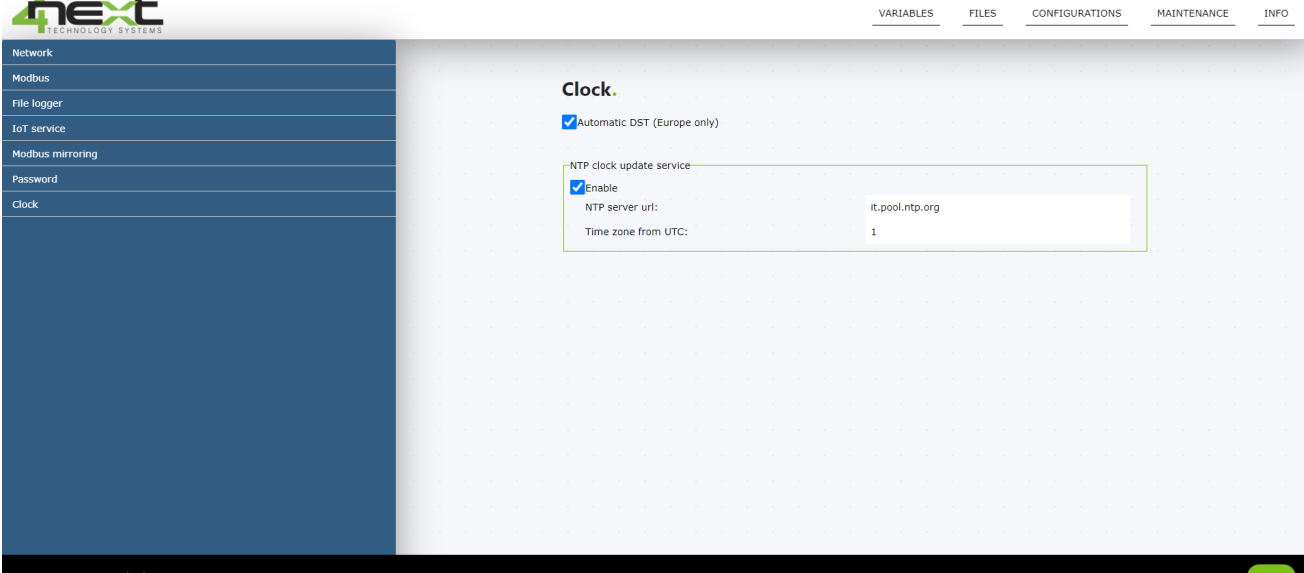

# <span id="page-21-0"></span>6.6 Wartung

Das Wartungsmenü wird verwendet, um die Firmware des Geräts zu aktualisieren. Klicken Sie auf "Firmware aktualisieren", um das Update durchzuführen.

Durch Aktivieren des Kontrollkästchens "Debug-Protokoll aktivieren" können Sie Daten auf der SD-Karte speichern. Sie können dann entscheiden, ob Sie die Daten herunterladen oder löschen möchten.

Mit der Schaltfläche "Werkseinstellungen wiederherstellen" setzen Sie alle Konfigurationen auf die Standardeinstellungen zurück und entfernen alle Geräte und Variablen aus dem Gerätespeicher.

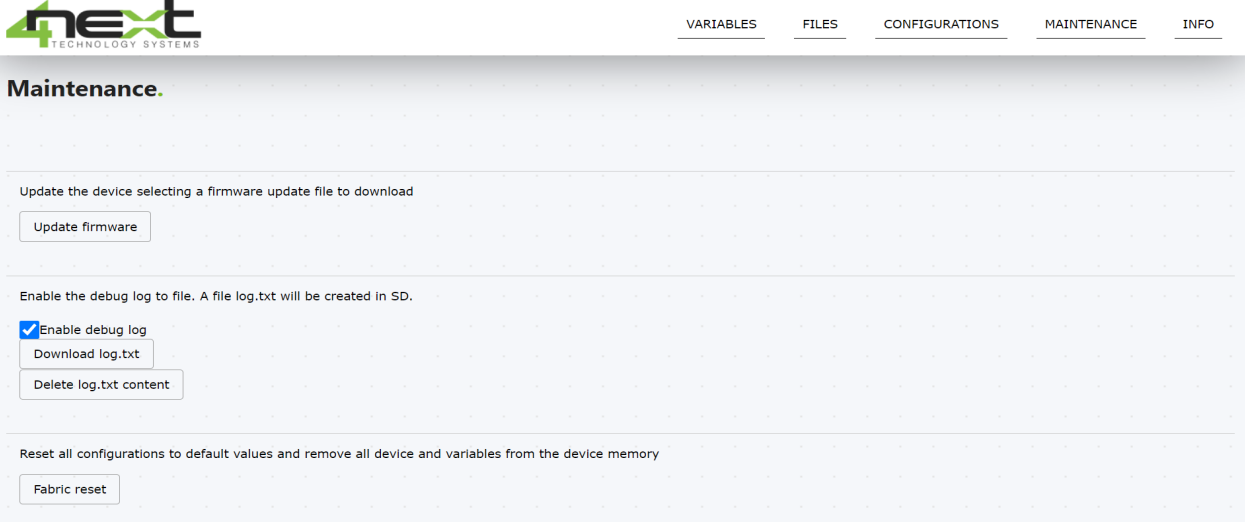

# <span id="page-21-1"></span>6.7 Informationen

Das Info-Menü zeigt Hardware- und Softwareinformationen über das Gerät an. Überprüfen Sie immer auf 4next.eu/easyeogxl, ob die Firmware auf dem neuesten Stand mit der aktuellsten Version ist.

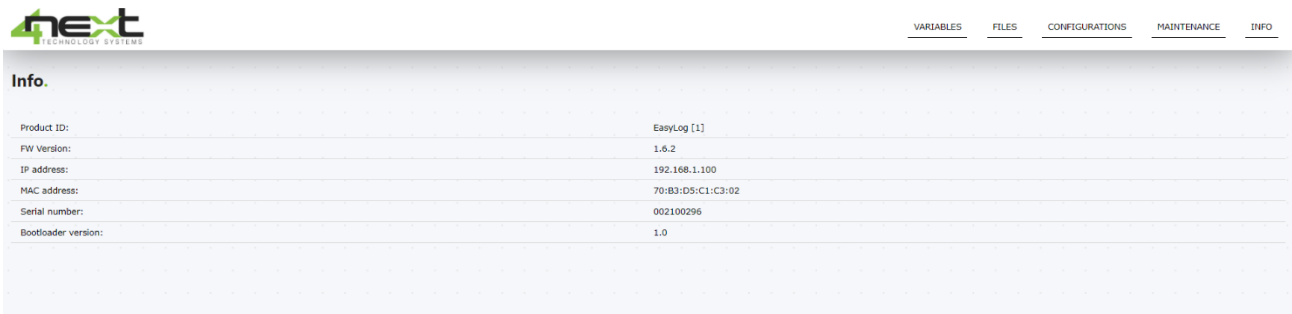

# <span id="page-22-0"></span>**7. Rückgabe und Reparatur**

### **Die Rücksendung zur Reparatur oder zum Ersatz muss im Voraus autorisiert werden, indem Sie eine RMA-Nummer anfordern.**

Senden Sie dann eine E-Mail an 4neXt (support@4next.eu) oder an Ihren Händler/Wiederverkäufer mit den folgenden Informationen:

- Firmenname und Kundendaten (Adresse, Telefon, Fax, E-Mail)
- Kontaktpersom
- Kaufort
- Produktdaten P/N und S/N, die sich auf der Rückseite jedes Produkts oder auf der Originalverpackung befinden
- Detaillierte Beschreibung des aufgetretenen Fehlers oder der Anomalie

4neXt sendet die RMA-Nummer, mit der der Kunde das Material zur Reparatur einsenden kann. Die Produkte müssen auf Kosten des Kunden versendet werden.

Wenn das Material ohne die Werkssiegel ankommt, wird es automatisch als "außerhalb der Garantie" betrachtet.

# Technology systems **FOR YOUR BUSINESS**

WWW.4NEXT.EU

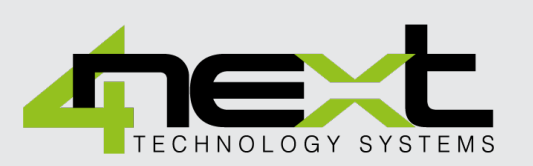

#### **4NEXT S.R.L.S.**

Via L. da Vinci, 15 30030 Vigonovo VE Italia

**E :** [info@4next.eu](mailto:info@4next.eu)

**W :** [www.4next.eu](http://www.4next.eu/)

**P :** +39 049 0981450